# 新北市卓越清寒學生圓夢基金填報系統說明

### 一、密碼查詢與保存

- 1.本系統進入前須先輸入帳號密碼,請於即日起至 103 年 9 月 22 日前電洽本市永平 高中輔導室查詢貴校密碼,永平高中電話:(02) 22319670,分機 240、241 或 242。
- 2. 請貴校務必妥善保存帳號與密碼,避免學生個資外洩,同時在年度工作交接時列 入移交項目。

的最愛(A) 工具(T) 說明(H)

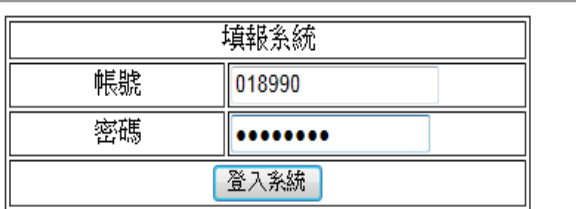

#### 二、填報步驟

請依序依下列步驟進行填報:

- (一)填寫學校基本資料 【填寫學校承辦人基本資料】
	- 1. 基本資料皆為必填欄位,請務必詳實填列,並於年度業務交接時重新更新學校 資料。
	- 2.請填寫學校及承辦人基本資料後按「送出」,進入學生基本資料填寫。

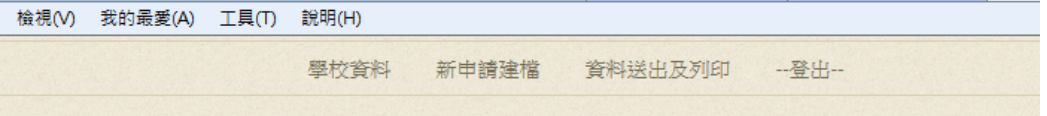

基本資料

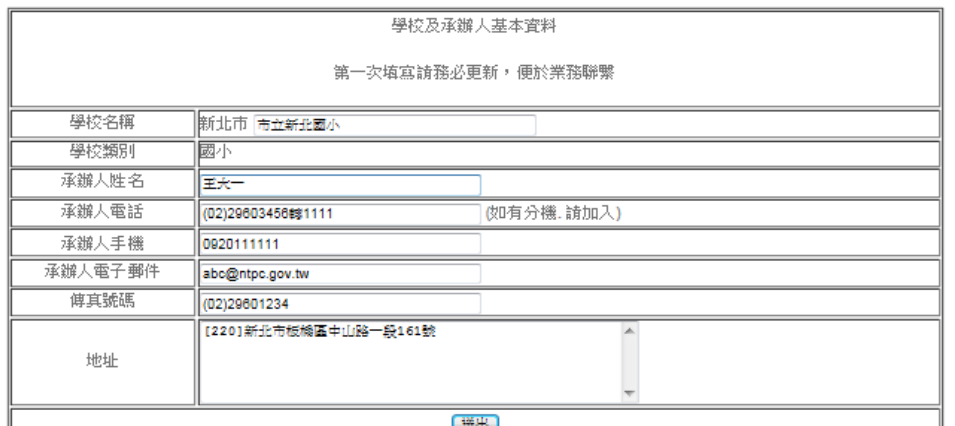

### (二)填寫學生基本資料

## 【第一步驟:輸入學生身分證字號】

 1.輸入身分證字號後,請按「驗證」欄,俟底框出現反綠後,代表身份証字號無誤, 再按「送出」。

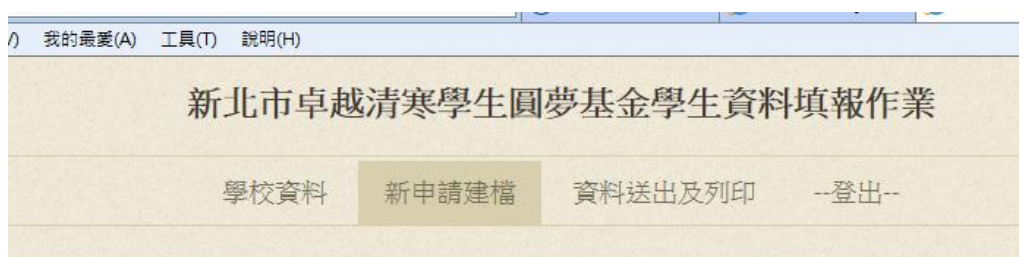

第一步驟:輸入學生身分證字號

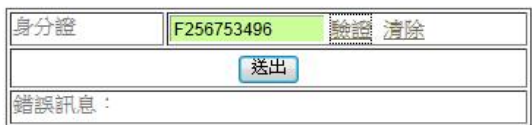

### 【第二步驟:輸入學生基本資料】

1. 學生基本資料:請在「學生姓名」、「年級」、「出生年月日」及「性別」等欄位輸 入或勾選學生基本資料。

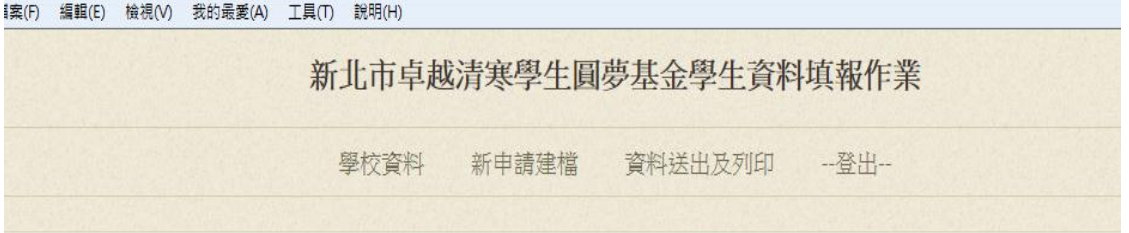

第二步驟:輸入學生基本資料

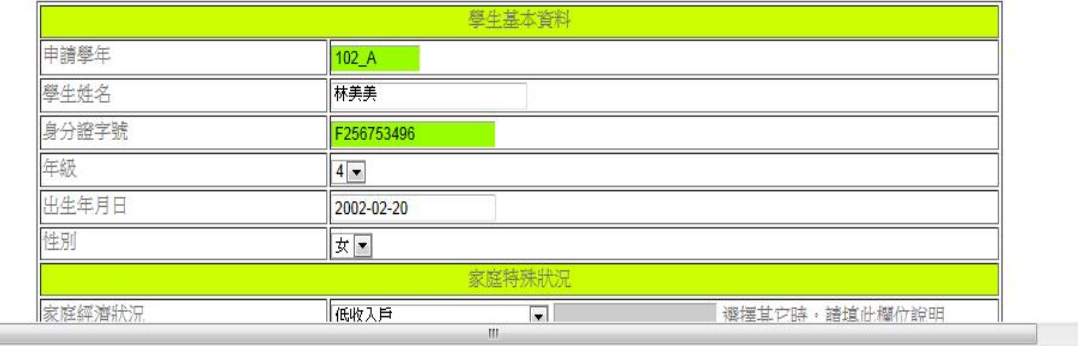

2.家庭特殊狀況:

(1)家庭特殊狀況各欄請詳實填寫,其中除「經濟來源一、二」及「家庭特殊狀況」 為非必填欄位外,其餘皆為必填欄位。

(2)家庭經濟狀況若選「其他」 ,請務必填寫右邊之「說明欄」。

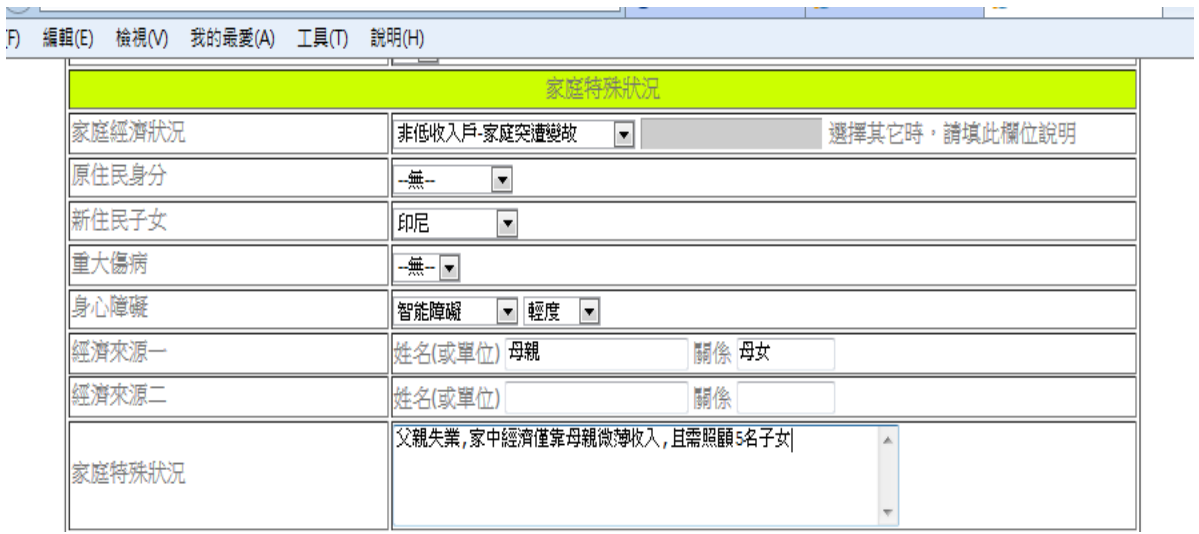

#### 3.監護人資料及照顧者資料:

(1)家庭特殊狀況各欄請詳實填寫,且皆為必填欄位。

(2)照顧者資料如同監護人資料,則直接勾選即可。

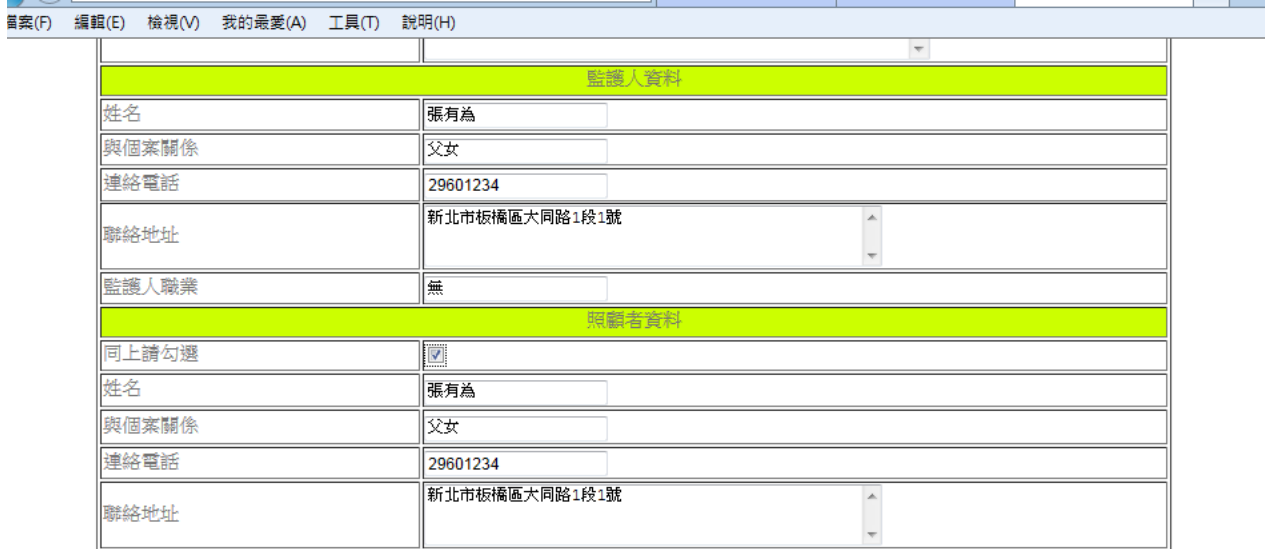

### 4.學生學業成績:

(1)學年度總平均請務必填寫,若有小數點也請一併呈現。 (2)班級排名僅需高中職組學生所屬學校填寫,國中及國小組不必填寫。 (3)資料填寫完畢後,請按「檢驗」欄,若無訊息彈出,再按「下一步」。

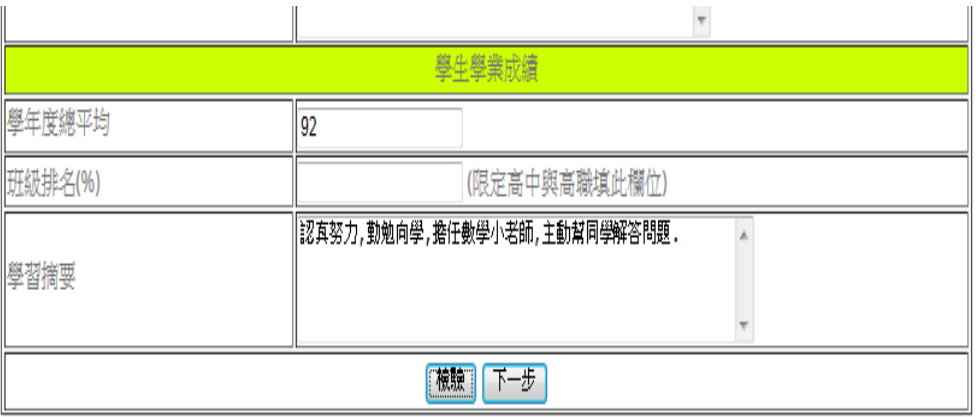

#### (三)填寫學生特殊表現及補助情形

【第四步驟:更新學生資料】

#### 1.學生特殊表現資料:

- (1)若有相關資料需填寫,請填寫於空白欄位,填寫完一筆之後若還有資料需填寫, 請按「新增」,若無,則按「下一步」,繼續填寫學生補助資料。
- (2)若無資料需填寫,請直接按「下一步」。
- (3)若有資料填寫錯誤,請按「刪除」重新填寫。

當案(F) 編輯(E) 檢視(V) 我的最愛(A) 工具(T) 說明(H) 學校資料 新申請建檔 資料送出及列印 --登出--

#### 第四步驟:更新學生資料\_特殊表現

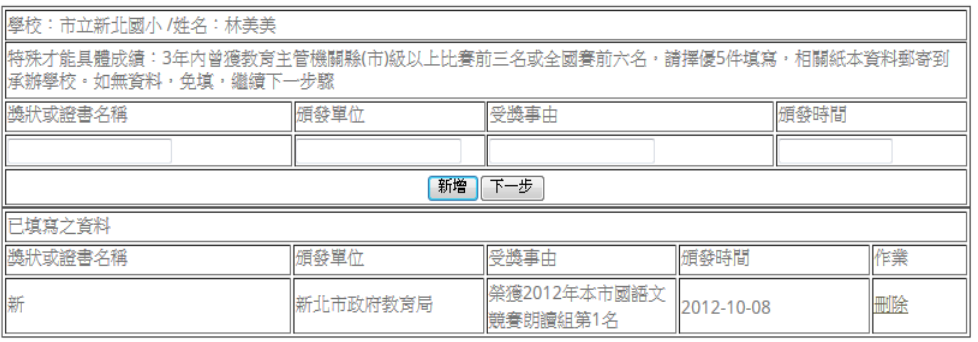

#### 2.學生補助資料:

- (1)若有相關資料需填寫,請填寫於空白欄位,填寫完一筆之後若還有資料需填寫, 請按「新增」,若無,則按「下一步」,繼續填寫
- (2)若無資料需填寫,請直接按「下一步」。
- (3)若有資料填寫錯誤,請按「刪除」重新填寫。

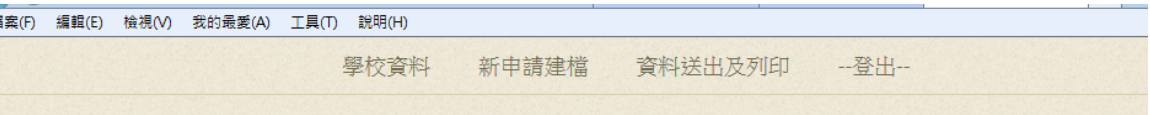

#### 第四步驟:更新學生資料\_補助資料

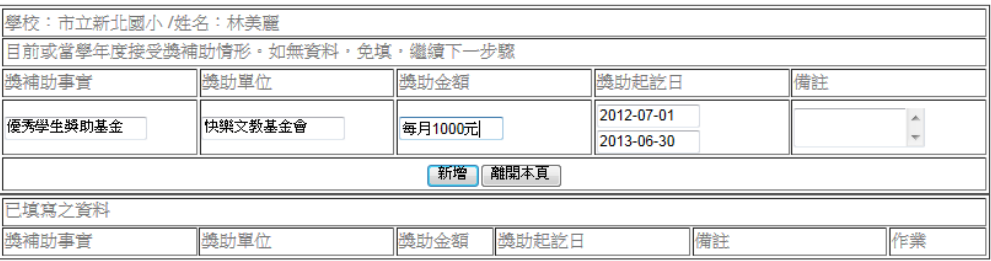

三、資料列印

## 【第五步驟:本期申請資料列印】

- 1. 列印申請表:
- (1)進入本期資料列印後,在「作業」欄位會出現「檢視」、「修改」及「結案」等 3 個欄位。

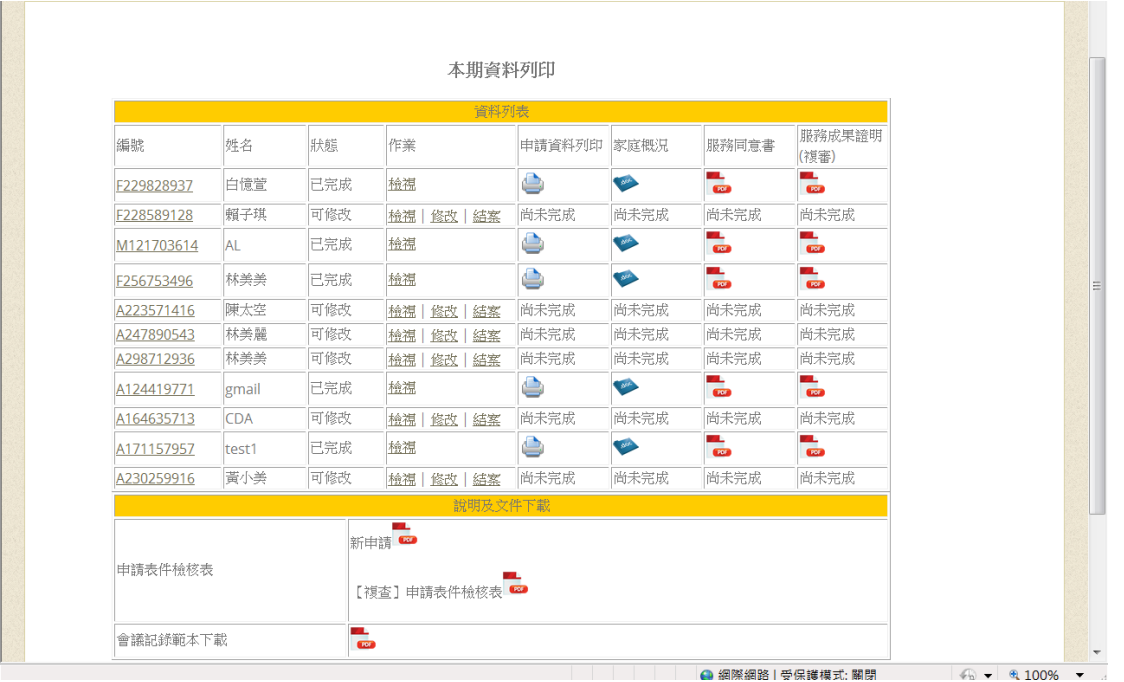

(2)承辦人員可再次按「檢視」欄重新檢視原填寫資料,發現錯誤可按「修改」欄加 以修正,確認無誤後請按「結案」,這時系統會再次出現以下畫面:

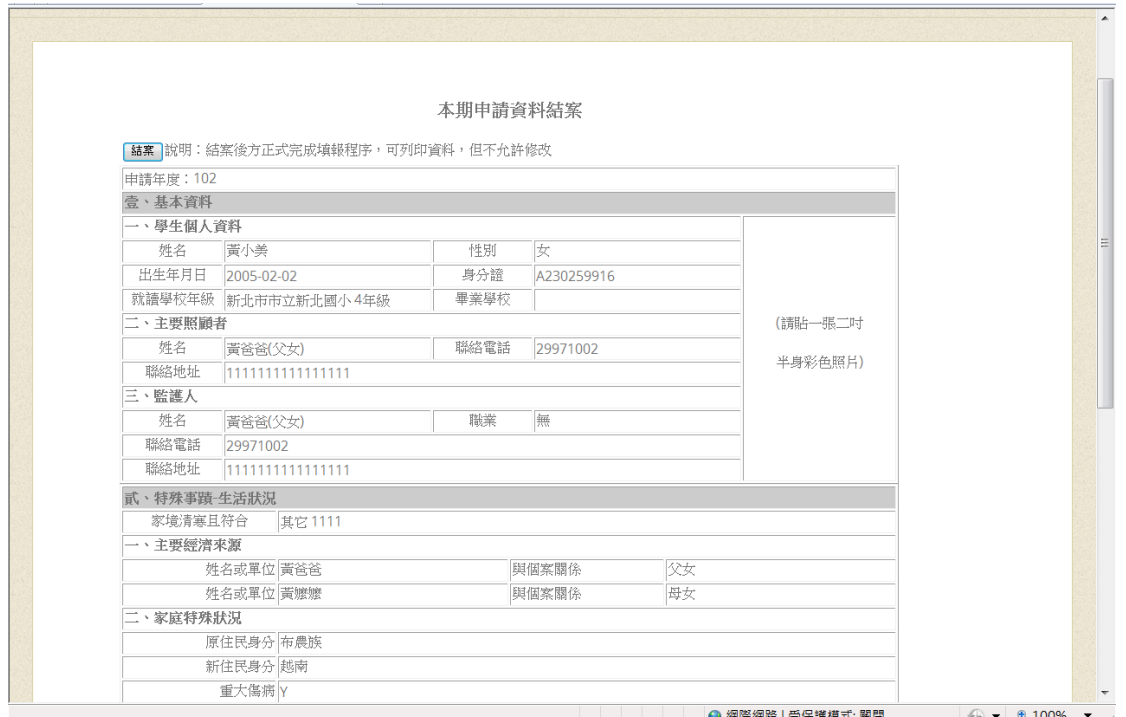

(3)請再按左上方「結案」欄再度確認,按畢送出之後資料即無法更改。

(4)資料確認後即可啟動「申請資料列印」,印出之申請表,請貼上申請者照片,並 請家長及初審單位相關人員核章。

#### 2.列印相關表件:

(1)學生家庭概況表:本頁請按 Download 學生基本資料即會自動帶出,只需填寫家 庭概況以下欄位及家系圖。

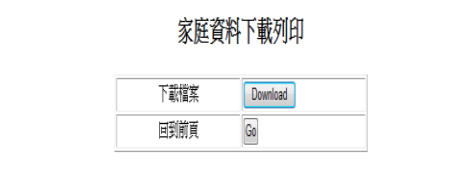

- (2)服務同意書:請列印並完成相關欄位之填寫(服務成果證明於申請複查時填寫及 寄送)。
- (3)初審單位會議紀錄範本:請列印並紀錄初審會議相關內容。
- (4)申請表件檢核表:請列印並於檢核表上勾填本次申請表件是否齊備,檢核完畢後 將本表置於表件最上方,連同其他申請表件依序排列後寄出。